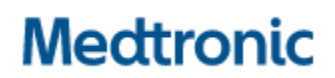

**Medtronic (Schweiz) AG** Talstrasse 9 3053 Münchenbuchsee www.medtronic.com

Tel. 031 868 01 00 Fax 031 868 01 99 E-Mail [swisscontact@medtronic.com](mailto:swisscontact@medtronic.com)

### **Avis urgent de sécurité sur le terrain**

#### **Application du programmateur médecin Modèle A610 pour la stimulation cérébrale profonde, versions 2.0.4584, 2.0.4594, 2.0.4605 et 3.0.1057**

Mise à jour du logiciel de l'application A610 concernant: la stimulation cyclique en cas de remplacement du neurostimulateur et l'arrêt de l'application après interrogation du neurostimulateur

Juillet 2021

#### **Référence Medtronic : FA968 et FA969**

Cher professionnel de santé,

Cette communication vise à vous informer qu'une nouvelle version du logiciel pour l'application du programmateur médecin A610 est maintenant disponible pour résoudre les problèmes signalés en mars 2021 concernant les versions de l'application 2.0.4584, 2.0.4594, 2.0.4605 et 3.0.1057. Veuillez installer la nouvelle version de l'application du programmateur médecin A610 **3.0.1062** (ou ultérieure) en suivant les instructions ci-jointes.

#### **Contexte :**

Il existait deux problèmes que Medtronic avait déjà signalés :

- 1. Les paramètres de la stimulation cyclique n'étaient pas copiés correctement lors du remplacement d'un neurostimulateur avec l'utilisation de la fonction "replacement" (remplacement) de l'appliation du programmateur médecin A610. Ce problème ne survenait que chez les patients dont la stimulation cyclique était activée et dont le transfert des données lors d'un remplacement s'effectuait vers un neurostimulateur Percept™ PC. Par conséquent, l'application indiquait que la stimulation cyclique était « On » (Activée) dans tous les rapports et les écrans de l'interface utilisateur alors qu'elle n'était en fait activée pour aucun programme.
- 2. Dans de rares cas, l'application logicielle du programmateur médecin A610 version 2.0.4584, 2.0.4594, 2.0.4605 et 3.0.1057 peut s'arrêter de manière intempestive lorsqu'elle interroge le neurostimulateur implantable Percept™ PC. En raison de la nature répétitive de l'arrêt intempestif, le professionnel de santé ne pouvait programmer le dispositif que par sessions d'une minute entre les arrêts.

#### **Actions :**

- 1. Veuillez télécharger la version **3.01062** (ou ultérieure) de l'application du programmateur médecin A610 en suivant les instructions ci-jointes. Votre représentant Medtronic peut vous aider à effectuer la mise à jour.
- 2. Avec la nouvelle version de l'application A610 :
	- a. Les utilisateurs qui subissaient un arrêt intempestif environ 1 minute après l'interrogation ne le subiront plus.
	- b. La fonction « Replacement » (Remplacement) d'un Activa™ vers un Percept™ PC fonctionnera désormais correctement avec le transfert des paramètres de stimulation cyclique pour les futurs patients.
	- c. Lors de l'interrogation d'un Percept™ PC qui présente déjà le problème de cycle :
		- i. l'application vous informera de l'existence d'un traitement non valide ou de la présence d'un ou de plusieurs groupes non valides ;
		- ii. vous devrez appuyer sur « Continue » (Continuer), ce qui effacera le ou les groupes non valides ;
		- iii. une fois les paramètres effacés, vous devrez reprogrammer le ou les groupes concernés afin de délivrer le traitement.
- 3. Veuillez partager cette notification, le cas échéant, aux membres de votre organisation ayant besoin de cette information.

#### **Informations complémentaires :**

Swissmedic, l'Institut suisse des produits thérapeutiques a été informé de cette action.

Nous regrettons les difficultés que ce problème pourrait vous causer. Nous sommes attachés à la sécurité des patients et apprécions la prompte attention que vous porterez à cette question. Si vous avez des questions à ce sujet, veuillez contacter votre représentant Medtronic.

Cordialement, Medtronic (Schweiz) AG

Pièces jointes : Instructions pour la mise à jour logicielle

# APP UPDATE USING HUB

## **Medtronic**

Medtronic controlled applications can be updated using the Hub app. Airwatch has been rebranded to be called Hub. If you have further questions not answered below, please contact 1-800-707-0933, and select option for Samsung Device Support.

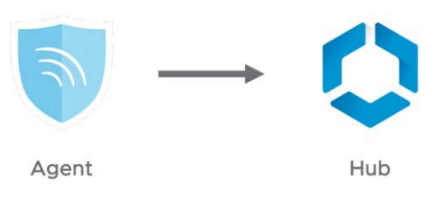

The following instructions will guide you through updating the Hub app as well as any available app updates:

#### **1. Connect the tablet to Wi-Fi**

- a. Navigate to **S** Settings
- b. Tap Connections > Wi-Fi > and select the desired Wi-Fi Network
- c. Verify it says "Connected"

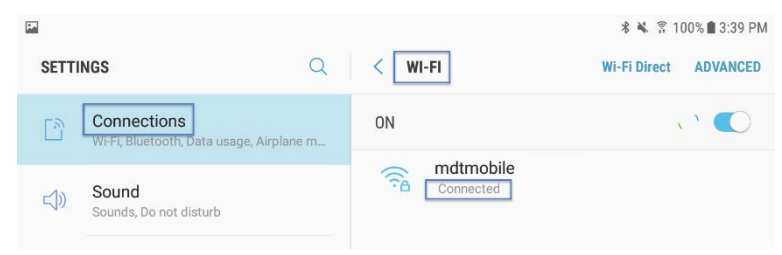

d. Press the home button to return to the home screen

#### **2.** Navigate to the **Google Play Store app**

a. Tap the menu icon next to the search bar

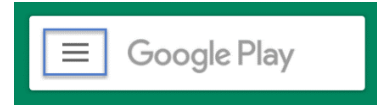

b. From the pop-out menu, select "My Apps & Games"

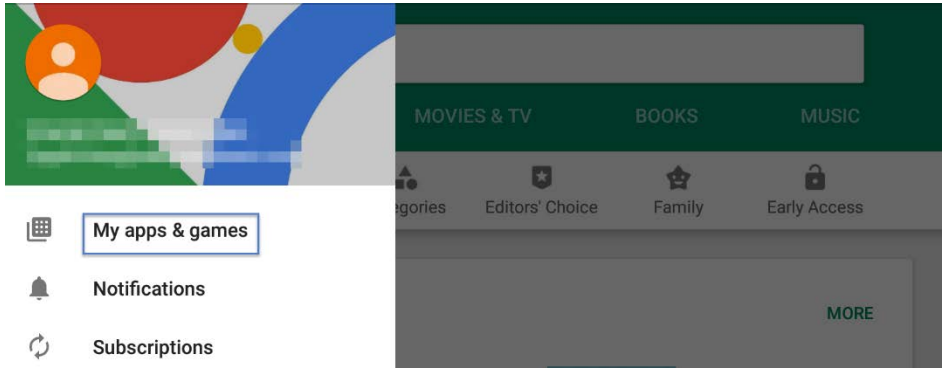

c. Available updates will display. Update the "Intelligent Hub" app. This is the only necessary update and other apps can be updated later

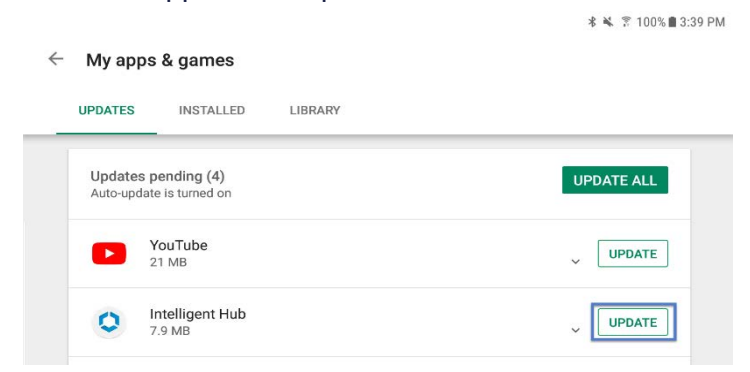

d. Press the Home button to return to the home screen

#### **3.** Navigate to the **Hub app**

- a. The one-time welcome screen will display
- b. Notice that the tablet's unique ID is in a different spot than it was in Agent
- c. Go to Hub and under This Device select Sync device. Wait approximately 1 minute to allow any changes to take place.
- d. Open "App Catalog"

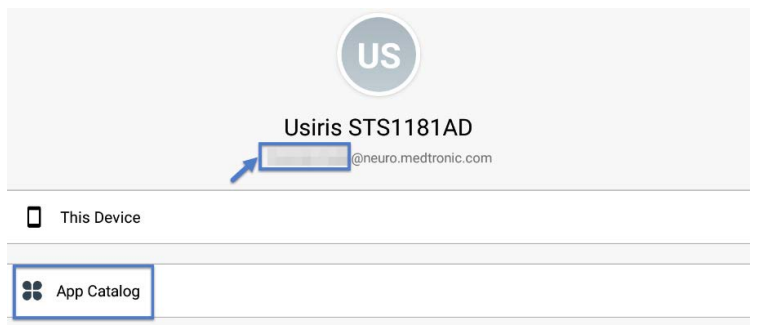

#### **4. Request any available updates**

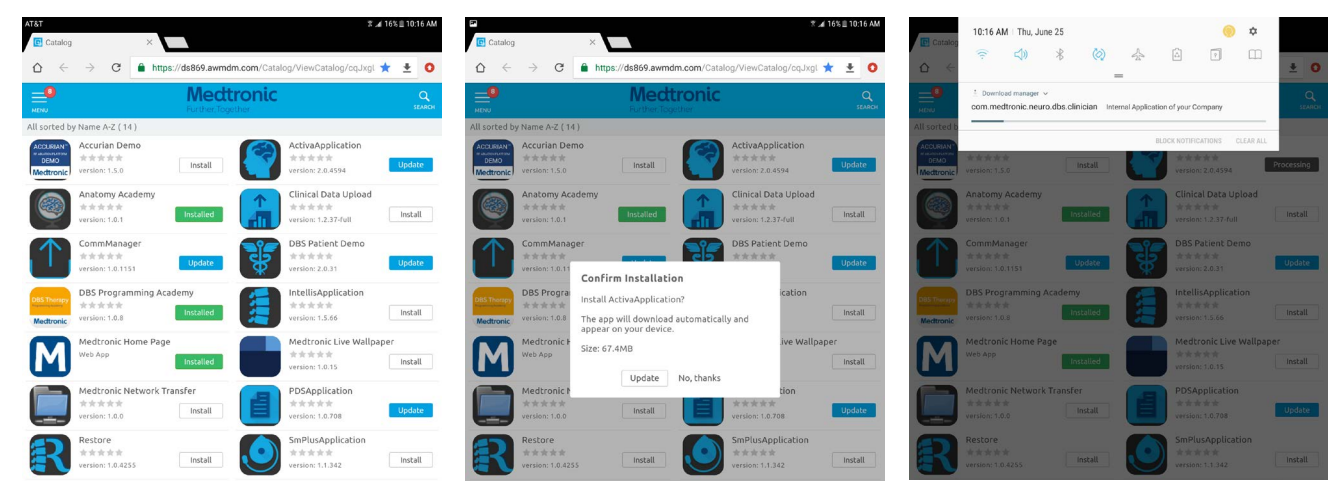

#### **5. App version and feature code can be verified on the about screen.**

#### **ABOUT SCREEN**

 $*aDRS$ 

- a. Open the therapy application
- b. Tap the settings icon in the upper right and select "About"
- c. The version number will be displayed under "Clinician App"
- d. **Important: Confirm feature code corresponds correctly with geography in the chart below.**

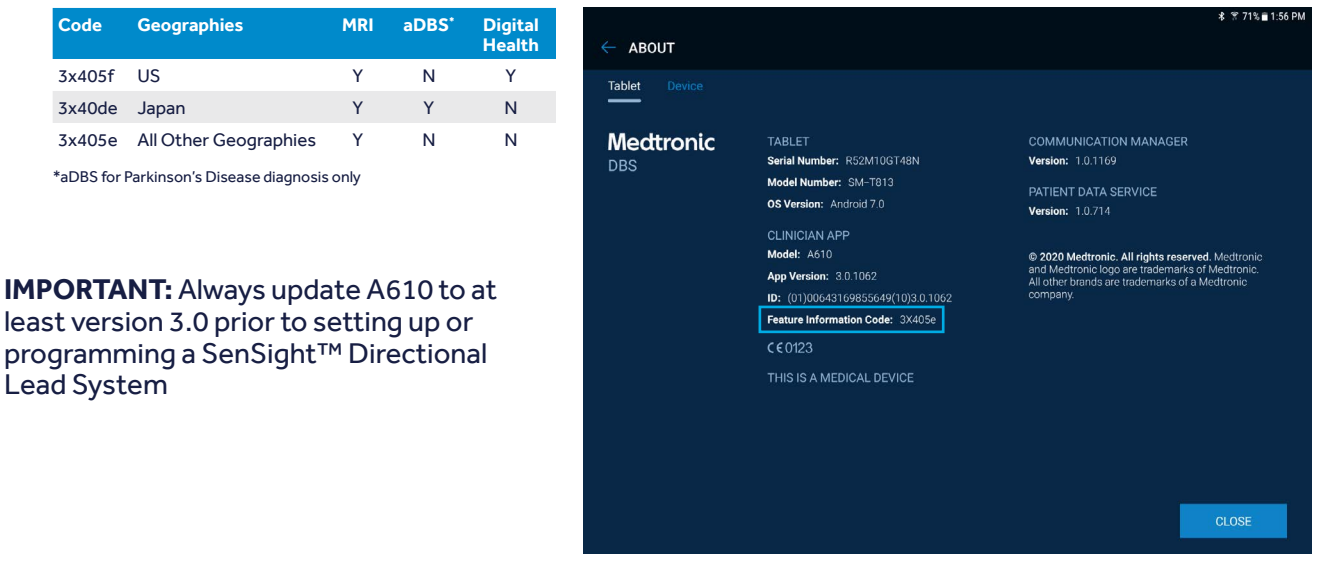

#### **Updating the CTM firmware**

You may be prompted to update the firmware of the communicator the first time you try to connect.

#### **1. Connect Communicator to the Tablet via USB cable**

#### **2. Select "Update Communicator"**

- The update will begin and take several minutes to complete.
- **3. Select "Done" on communicator update successful screen.**

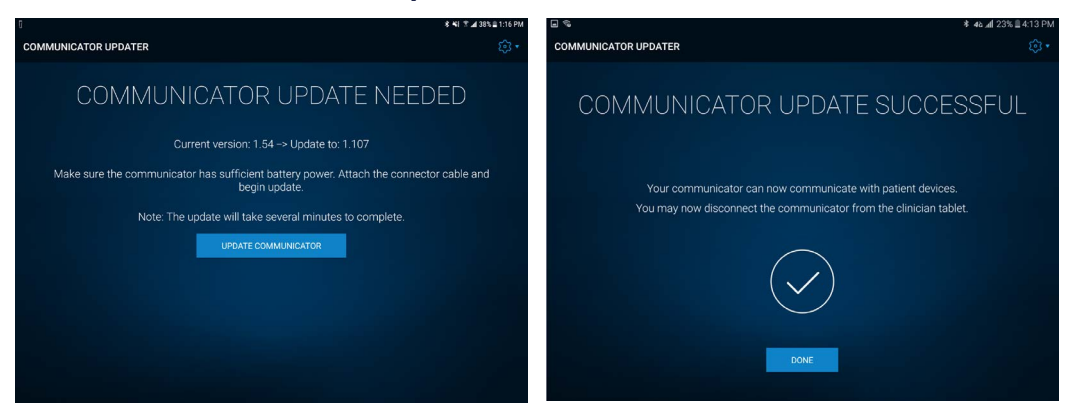

**IMPORTANT! DO NOT** disconnect USB cable to power off the Tablet of the Communicator, until update progress is completed and "Communicator update successful" screen appears. During the update the LEDs of the Communicator will **NOT** be lit and the unit may appear non-functional.

#### **Troubleshooting**

If issues are encountered following the above steps, below are more steps that could resolve the problem. If the below steps do not resolve the problem, contact Medtronic Technical Services.

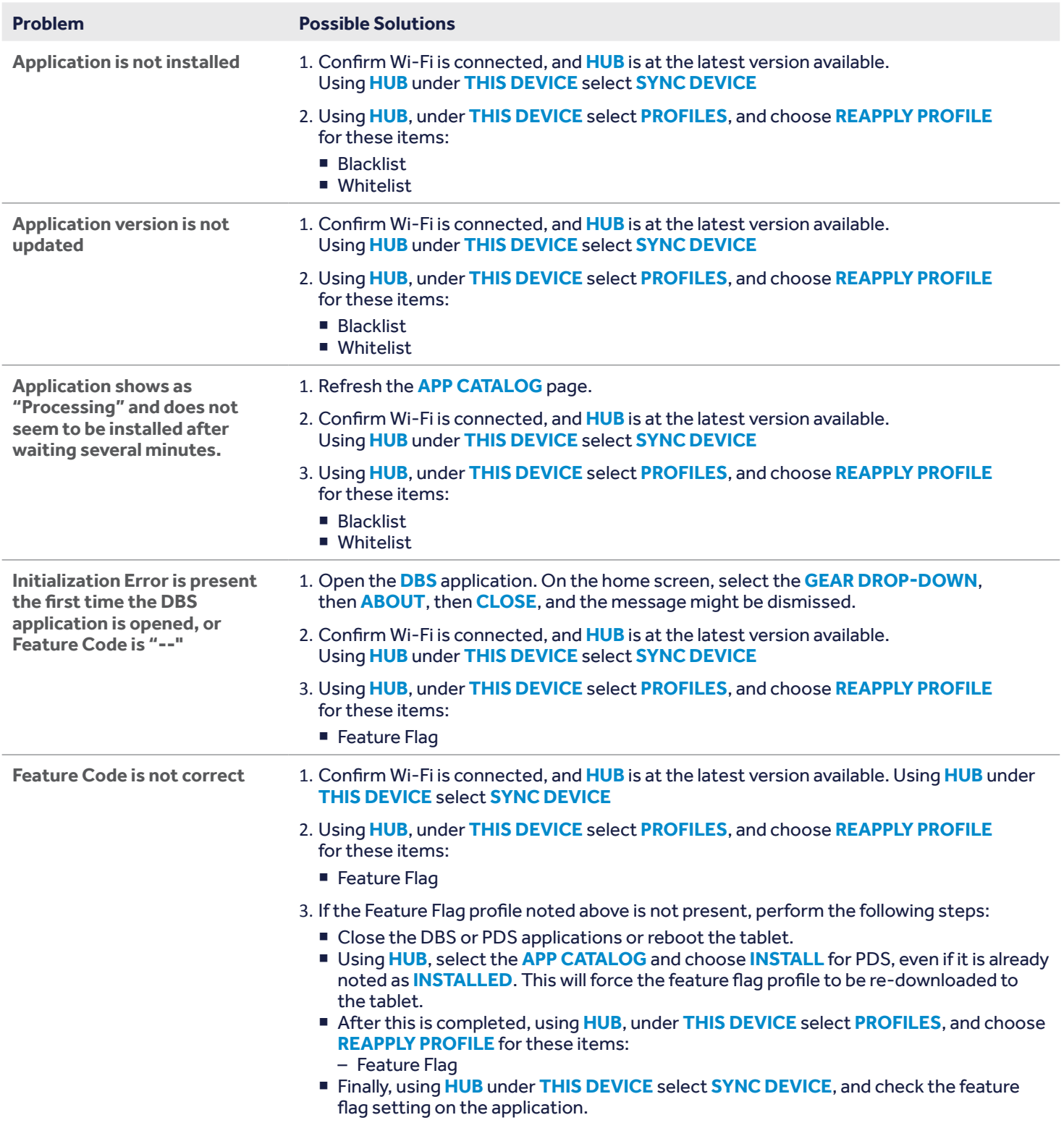